# **A guide to using Google Chrome**

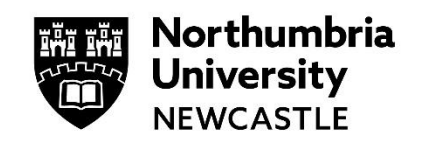

This guide takes you through the process of installing and using the Google Chrome web browser. You can use Chrome as a standard web browser, or you can create/sign-in with a Google account and it will save your bookmarks, history and frequently visited websites and make them available across all your devices.

# **1. Install Google Chrome**

### **Install Chrome on Windows**

- [Click here](https://www.google.com/chrome/browser/desktop/index.html) to access the Google Chrome installation file
	- o If prompted, click **Run** or **Save**
	- o If you chose **Save**, double-click the download to start installing
- You can then start Chrome.

### **Install Chrome on Mac**

- [Click here](https://www.google.com/chrome/browser/desktop/index.html) to download the Google Chrome installation file
- Open the file called 'googlechrome.dmg' and, in the window that opens, find **Chrome**
- Drag Chrome to the **Applications** folder
	- $\circ$  You might be asked to enter the admin password. If you don't know the admin password, drag Chrome to a place on your computer where you can make edits, like your desktop
- Open **Chrome > Finder**
- In the sidebar, to the right of Google Chrome, click **Eject**

### **For steps on how to install Google Chrome on other devices, [click here](https://support.google.com/chrome/answer/95346?co=GENIE.Platform%3DDesktop&hl=en-GB)**

### **2. Make Chrome your default browser**

#### **Windows 10:**

- On your computer, click the **Start** menu
- Click **Settings**
- Click **System** and then **Default apps**
- At the bottom, under **Web browser**, click your current browser
- In the **Choose an app** window, click **Google Chrome**.

#### **Mac:**

- On your computer, open **Chrome**
- In the top right, click **More**
- Click **Settings**
- In the **Default browser** section, click **Make default**.

#### **Others:**

For steps on how to make Chrome your default browser on other devices, [click here](https://support.google.com/chrome/answer/95417?co=GENIE.Platform%3DDesktop&hl=en)

### **3. Sign-up for a Google Account**

We've given you steps to sign-up with your Northumbria Email address. If you'd prefer to keep things separate, you can create a new Google account.

Google

First name

Lisername

Password

Sign in instead

symbols

You can use letters, numbers & periods Use my current email address instead

Create your Google Account

Use 8 or more characters with a mix of letters, numbers &

- **1** Open Google Chrome from the desktop
- **2** In the address bar (at the top of Google Chrome), type: <https://accounts.google.com/SignUp> and click **Enter** on the keyboard to proceed
- **3** Fill in your first name and last name and click **Use my current email address instead**

Enter your Northumbria University email address

Complete this stage by entering a memorable password. It is advised that you use a password featuring letters and numbers

Click **Next** once complete

**4** You will be sent a verification code to your Northumbria email account. Check your email and then enter the verification code in the box provided

Click **Verify** to complete the verification process

**5** You will now be prompted to enter a phone number (optional) and your Date of Birth – this is for account security purposes

Once completed click **Next** to move onto the final stage

**6** You will be presented with the terms and conditions

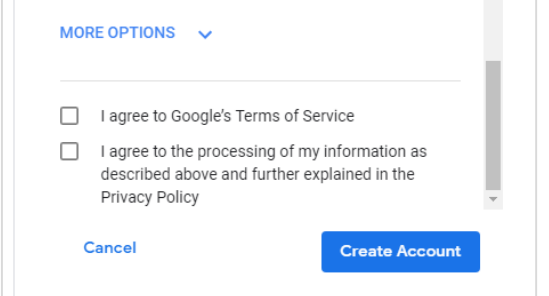

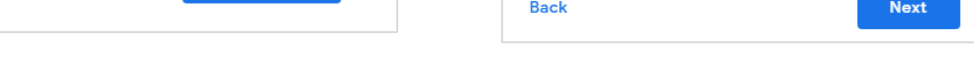

If you are happy to agree, scroll down and tick the two boxes, before clicking **Create Account**

**7** You will be asked to confirm the creation, click '**Confirm'** to complete.

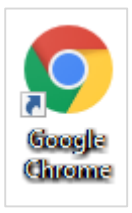

Last name

Confirm

@gmail.com

Ø

**Next** 

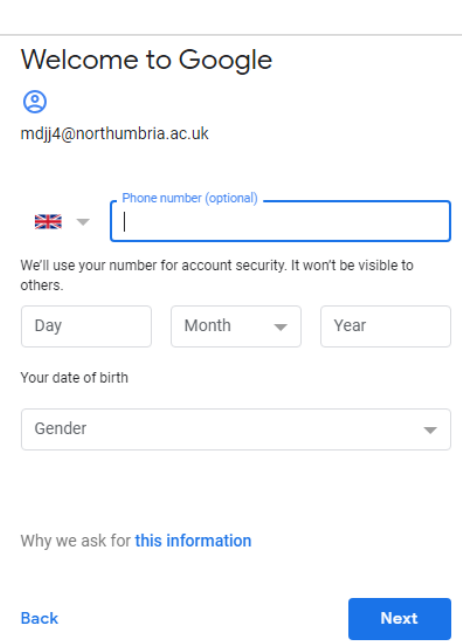

### **4. Sign-in and sync across all your devices**

Sync is useful if you want to have your favourites, browsing history and passwords available across all your devices.

- **1** Open Google Chrome from the desktop and click on the profile icon in the top right corner
- **2** Click **Turn on sync…** and you will be taken to the Google sign in page
- **3** Sign in using your Google Account details you will be prompted for your email address, then your password

Click **Next** on each prompt to proceed

**4** Once completed you will be presented with a screen detailing the advantages of using sync.

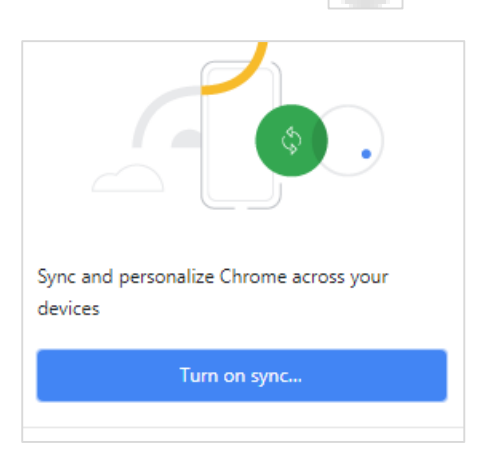

- **5** Click **Turn on** to complete the process - your profile picture (or initials) will appear on the top right of Google Chrome to indicate you have signed in
- **6** Once signed in, any bookmarks you save, or websites you visit, will automatically be available on consider that use signified to a any device that you sign into

**Please note:** this also includes any passwords that you allow Google to save for you For more information about Google's privacy policy, please visit: <https://safety.google/privacy/privacy-controls/>

### **5. Adding Bookmarks (Favourites)**

### **Add a bookmark**

- Open Chrome and go to the site that you want to visit again in the future
- To the right of the address bar, click the **Star**
- You'll be asked to confirm the name of the bookmark (you may want to make it shorter if you have lots of bookmarks).

#### **Find a bookmark**

- Open Chrome and, at the top right, click **More** > **Bookmarks**
- Find and click a bookmark

To turn the bookmarks bar on or off, click **More** and then **Bookmarks** and then **Show Bookmarks Bar.**

## **6. Importing bookmarks, favourites and settings from other browsers**

- Open Chrome and at the top-right, click **More**
- Select **Bookmarks** and then **Import Bookmarks and Settings**
- Select the program that contains the bookmarks that you'd like to import
- Click **Import > Finished**

### **7. Do even more with Chrome**

There's even more to learn via the [Do more with Chrome webpage](https://www.google.com/chrome/domorewithchrome/)

### **IT Support - open 24 hours, 365 days a year**

Email it.helpline@northumbria.ac.uk Phone 0191 227 4242 Chat northumbria.ac.uk/itchat twitter.com/NorthumbrialT